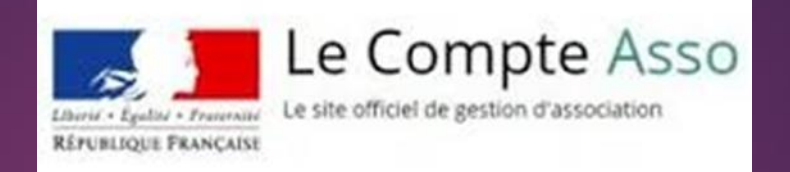

#### **<https://lecompteasso.associations.gouv.fr/client/login>**

#### COMMENT

Rédiger et transmettre le compte rendu financier

## Accédez à votre compte

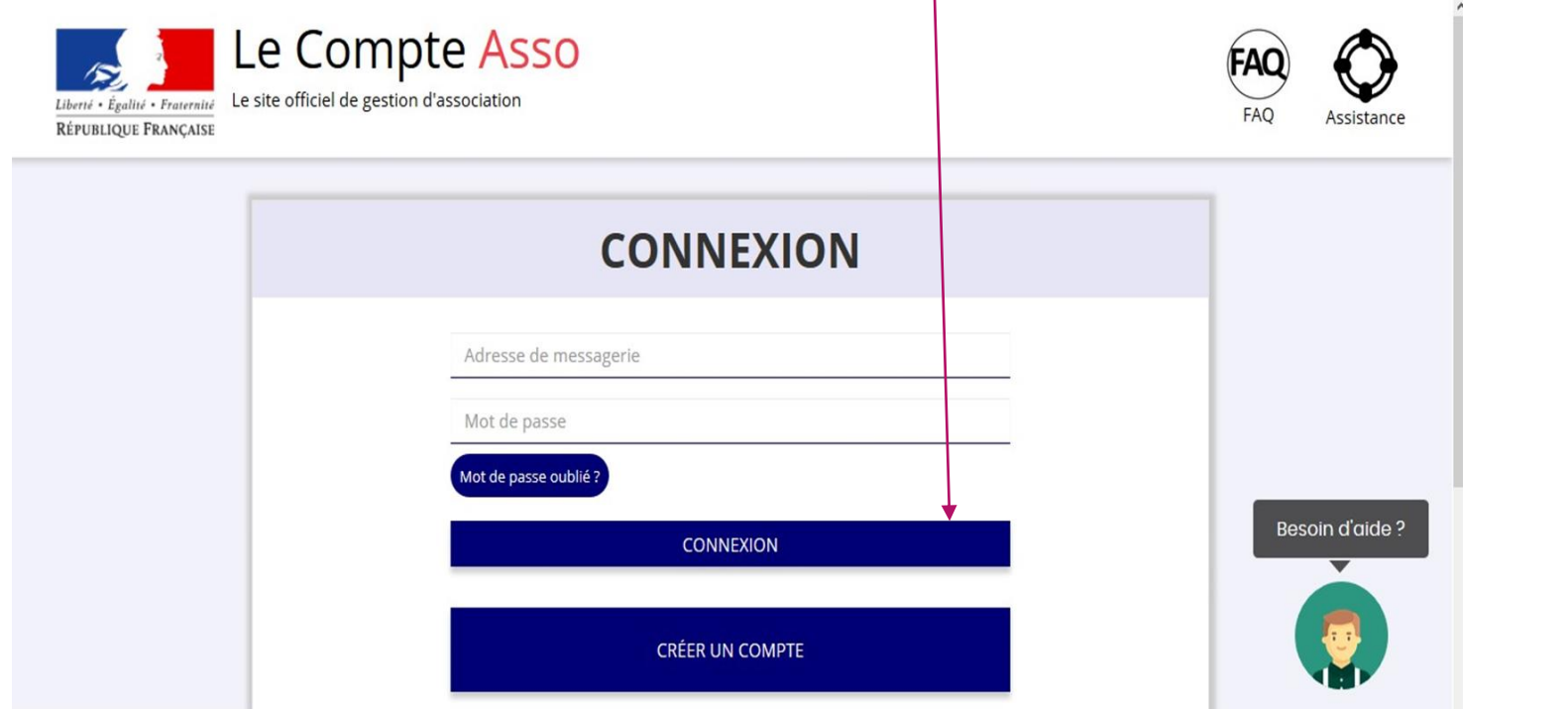

#### Recherchez votre association en indiquant son numéro de SIREN ou RNA

#### **Complétez d'abord les informations de l'association AVANT de faire une démarche**

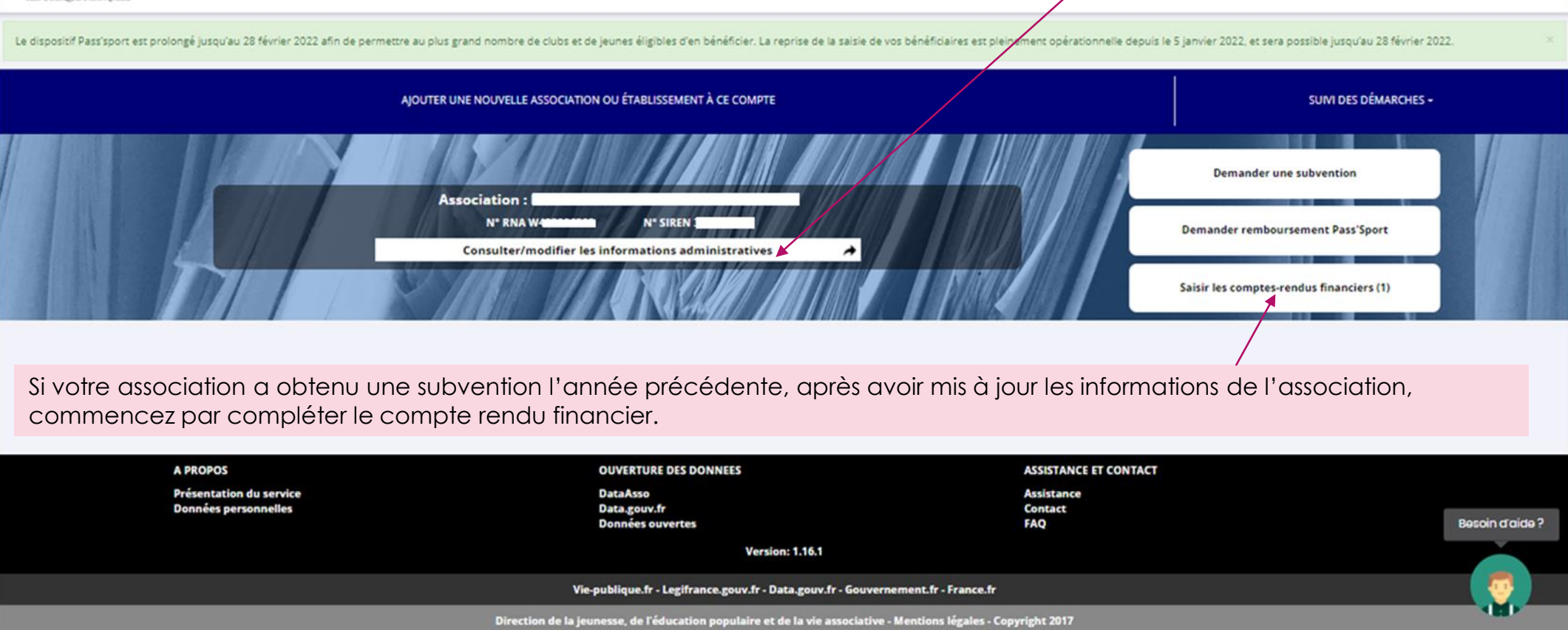

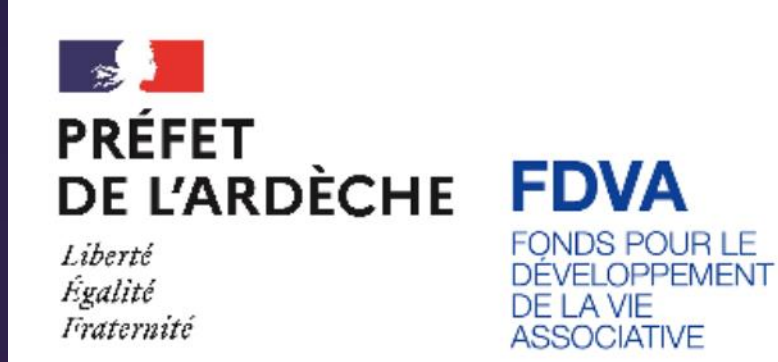

# Mettre à jour les informations de l'association

## Les information à mettre à jour

#### **8 parties à renseigner :**

- 1. Si votre association est un établissement secondaire, sélectionnez l'établissement demandeur
- 2. Caractéristiques de l'association
- 3. Adresse de correspondance (si différente du siège de l'association)
- 4. Affiliations (le cas échéant : fédération.s ou union.s)
- 5. Moyens humains (année N et N-1)
- 6. Agréments (le cas échéant)
- 7. Sélectionnez le représentant légal, le signataire, la personne en charge du dossier
- 8. Sélectionnez ou ajouter le RIB qui sera utilisé pour cette demande de subvention.

#### **Le RIB doit porter le même nom et la même adresse que sur le SIRET.**

**Si la personne en charge du dossier n'est pas le représentant légal, joindre un pouvoir**

#### **Documents au format Pdf**

## Pour mettre à jour ces informations, cliquez ici

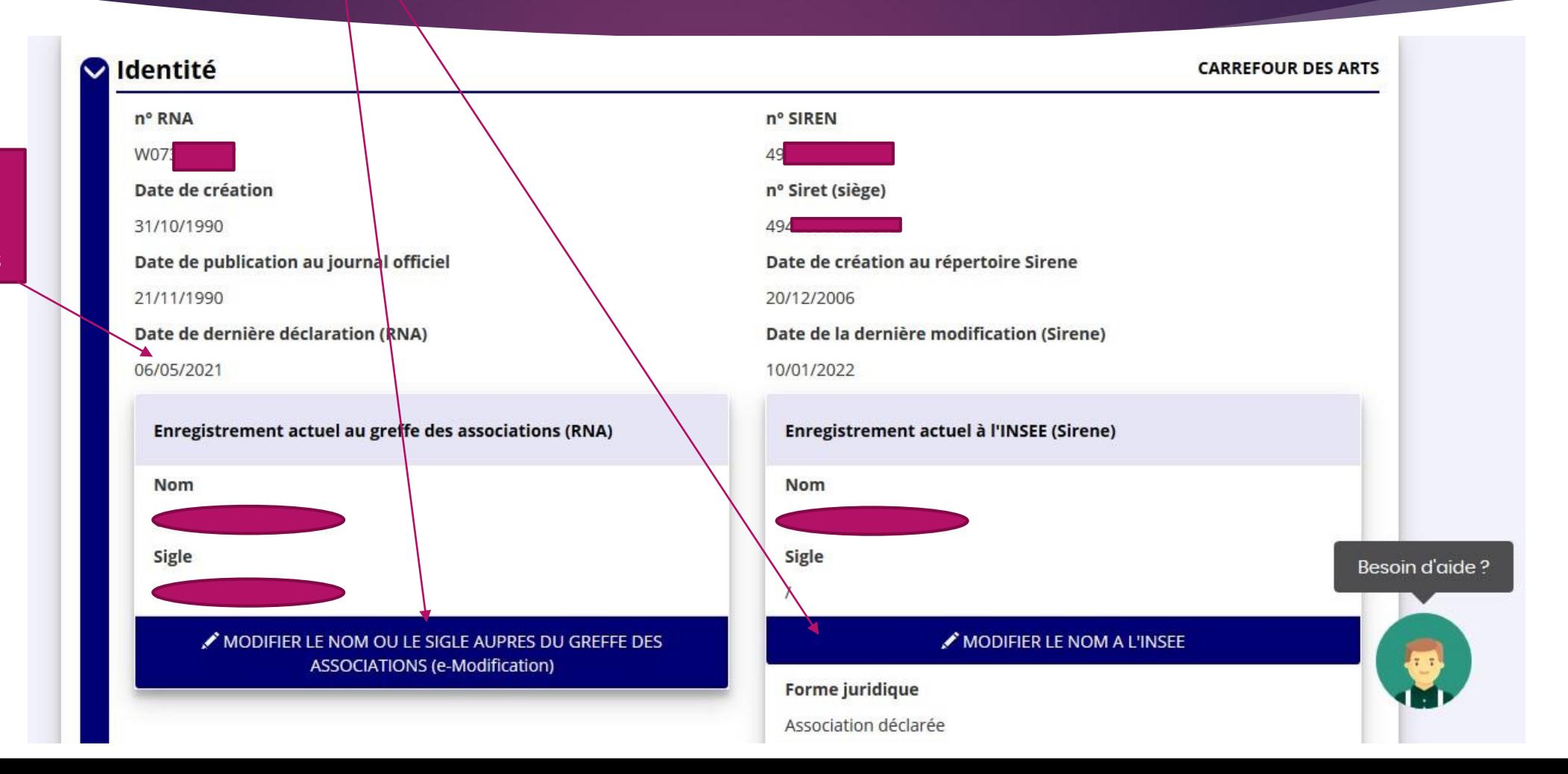

**Attention** à la liste des dirigeants Ce sont les informations qui ont été déclarées. Vous ne pouvez pas les modifier sur le<br>Compte Asso. Pour cela, vous devez faire la démarche en ligne en diquant sur le rond

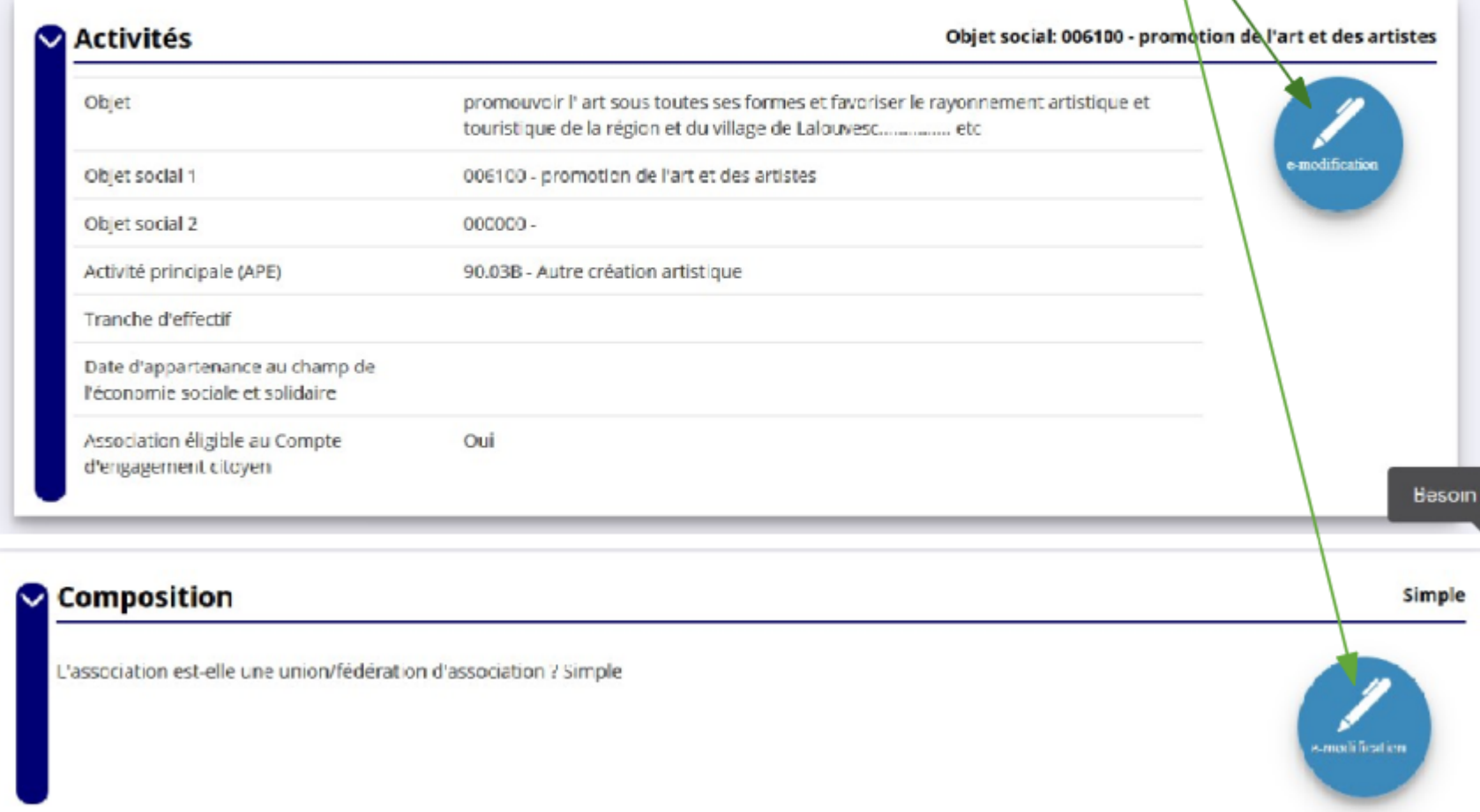

Le cas échéant, indiquez à quel réseau ou fédération votre association est affiliée

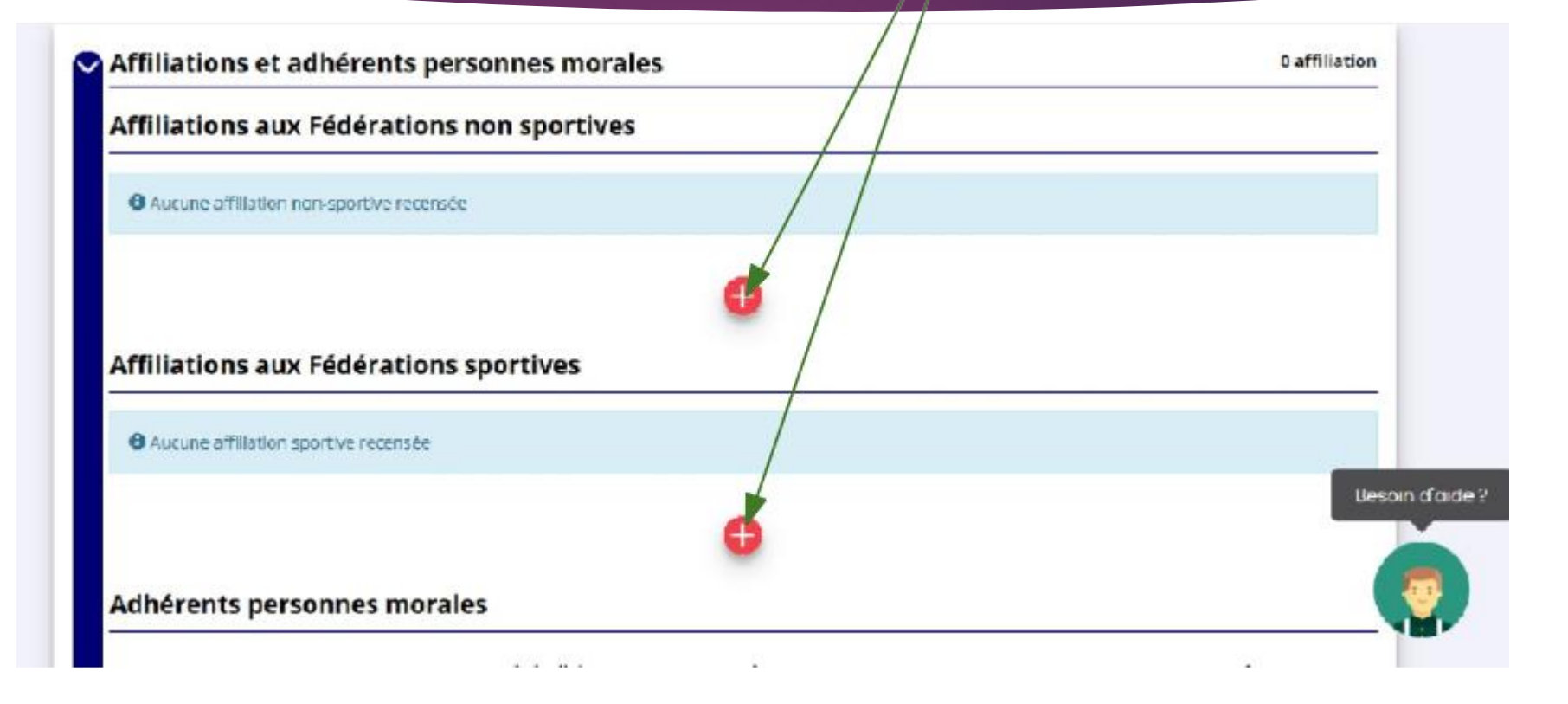

Si votre association compte des adhérents « personne morale », indiquez-le ici (en cliquant sur  $le +$ )

Vous pouvez ajouter des dirigeants ou en supprimer. Renseignez également la personne en charge du dossier.

Toutes les cases doivent être cochées, pas nécessairement sur la même personne.

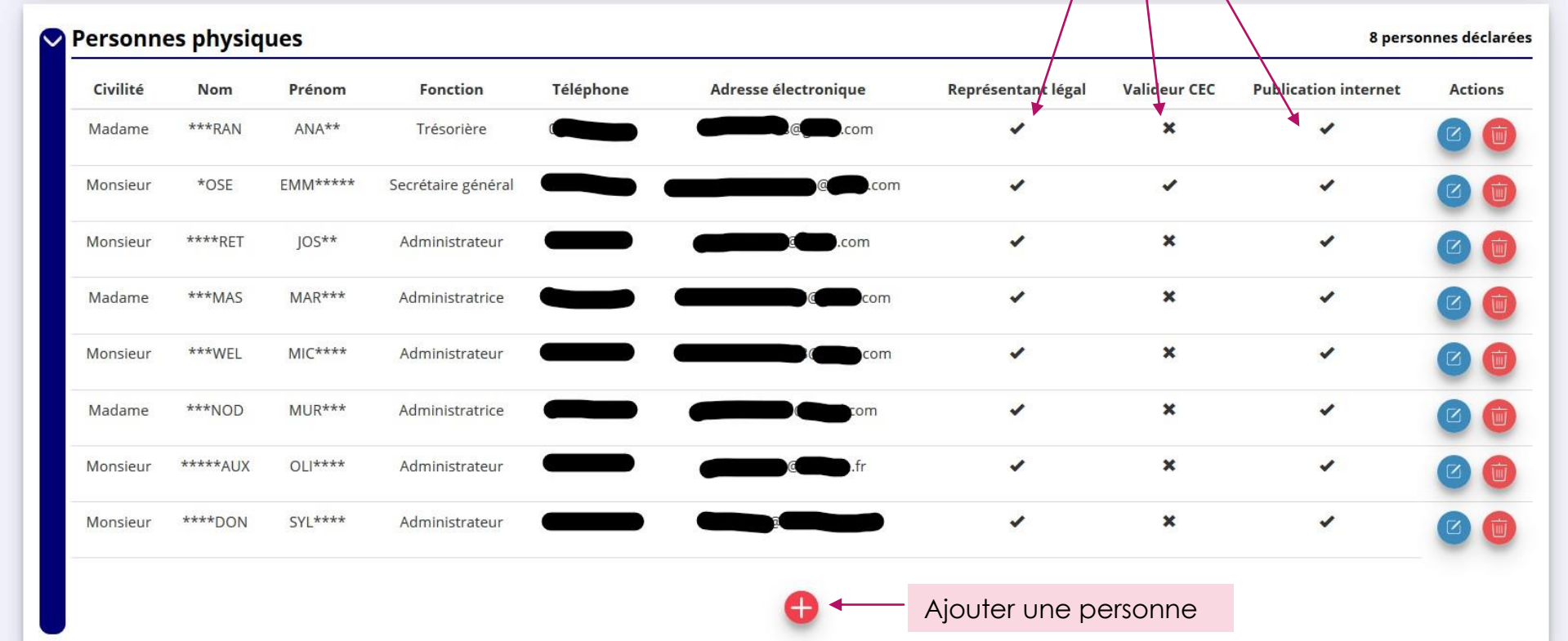

CEC = Compte d'Engagement Citoyen [\(https://www.service-public.fr/particuliers/vosdroits/F34030](https://www.service-public.fr/particuliers/vosdroits/F34030) )

## Agrément des associations Impôts commerciaux

L'agrément est la reconnaissance, par une autorité, de l'engagement d'une association dans un domaine particulier (protection animale par exemple). L'agrément est accordé par l'État ou l'un de ses établissements publics. Pour en bénéficier, l'association doit remplir des conditions générales et, éventuellement, d'autres conditions propres à chaque agrément. L'agrément peut être annulé si une condition nécessaire à son attribution n'est plus remplie par l'association.

Informations : <https://www.service-public.fr/particuliers/vosdroits/F11966>

Les impôts commerciaux : en principe une association n'est pas soumise aux impôts commerciaux, c'est la raison pour laquelle la case « non » est cochée par défaut. Si l'association est assujettie à la TVA ou à l'IS (impôt sur les sociétés), cochez la case « oui ». Cette information peut être importante pour déterminer si la subvention sera « hors taxes » ou « TTC » (TVA comprise).

Tiche sur « L'association et les impôts commerciaux » : https://www.associations.gouv.fr/l-association-et-les-impotscommerciaux.html

**Paragraphe dédié dans « Le guide d'usage de la subvention » : http://www.associations.gouv.fr/publication-du-guide-d-usage**de-la-subvention.html

### Moyens humains

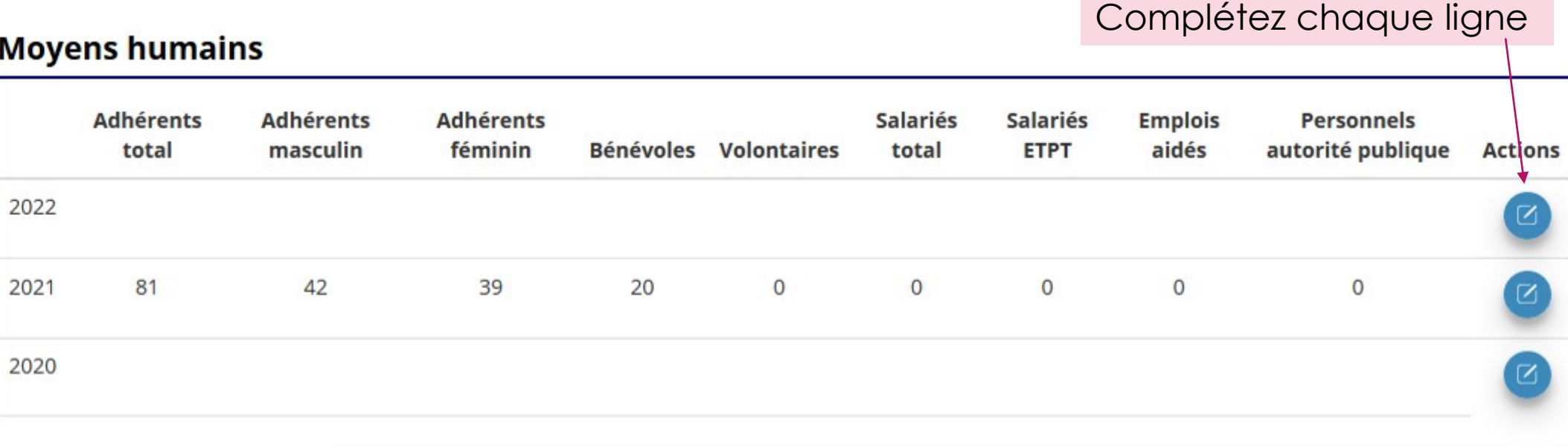

Indiquez à quoi cela correspond en équivalent temps plein (ETP) 1ETP = 100% de temps de travail Exemple : 4 salariés à temps plein ➔ 4 ETP 4 salariés à mi-temps ➔ 2 ETP

N'oubliez pas d'indiquer à quoi le temps de bénévolat correspond en ETP (cela permet d'évaluer l'implication bénévole dans l'association)

### Coordonnées bancaires

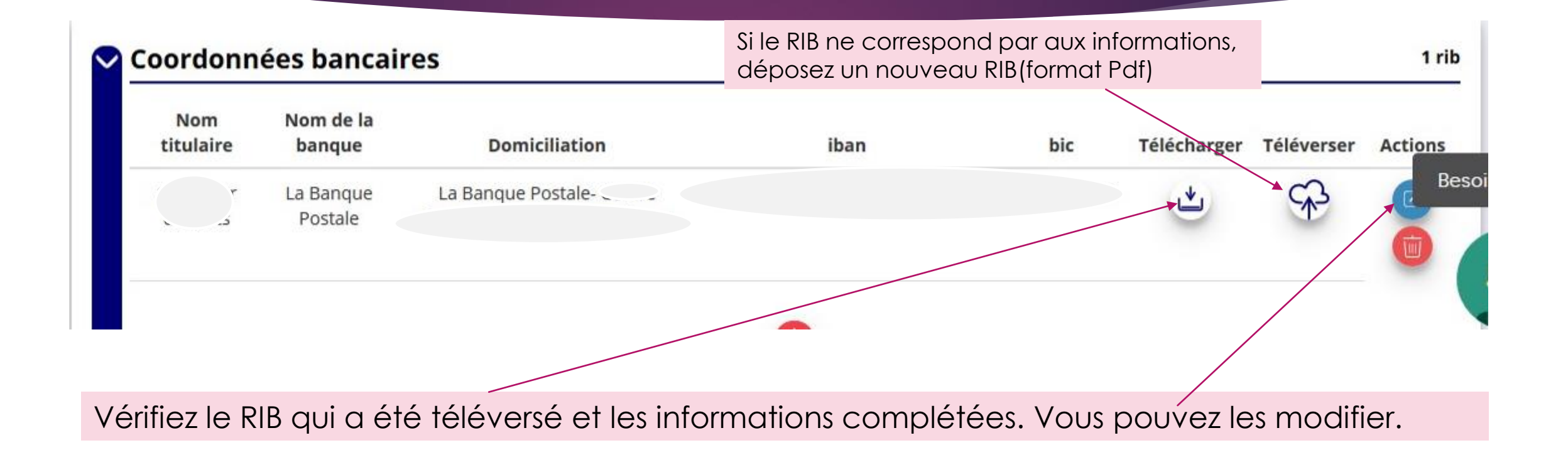

## Déclarer les subventions et dons par année

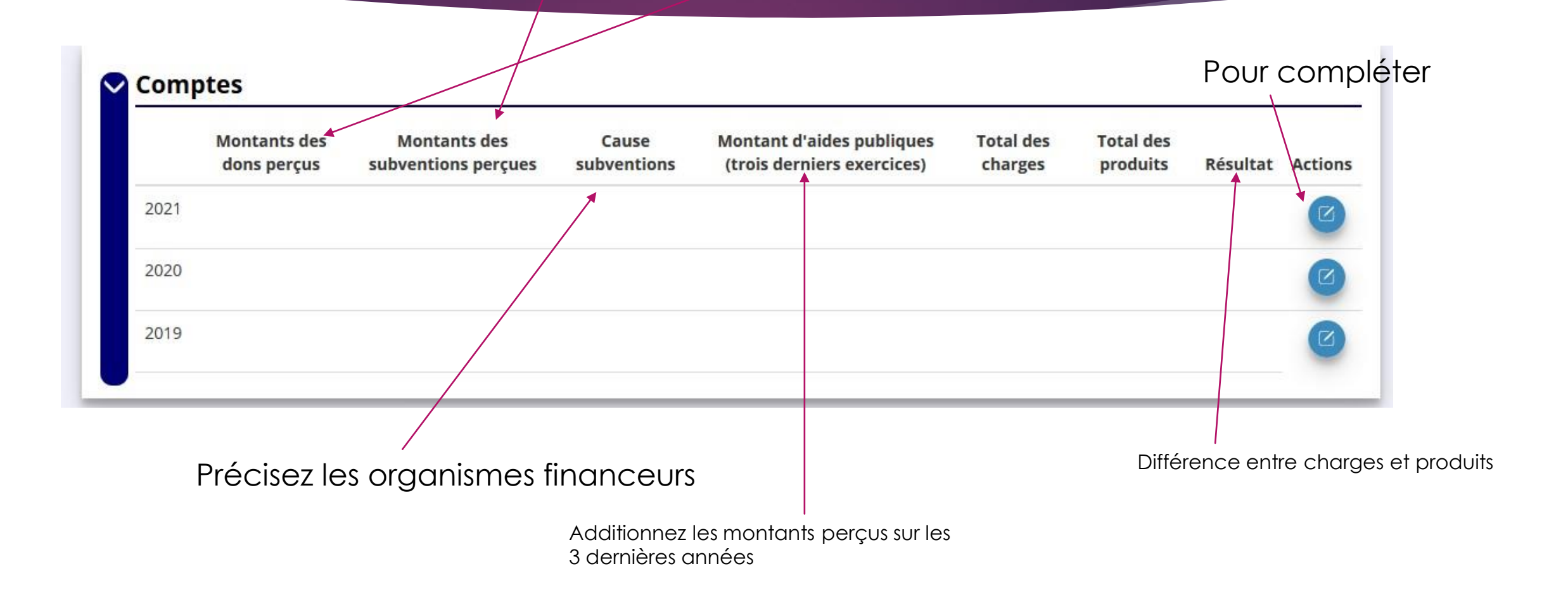

## Pièces justificatives

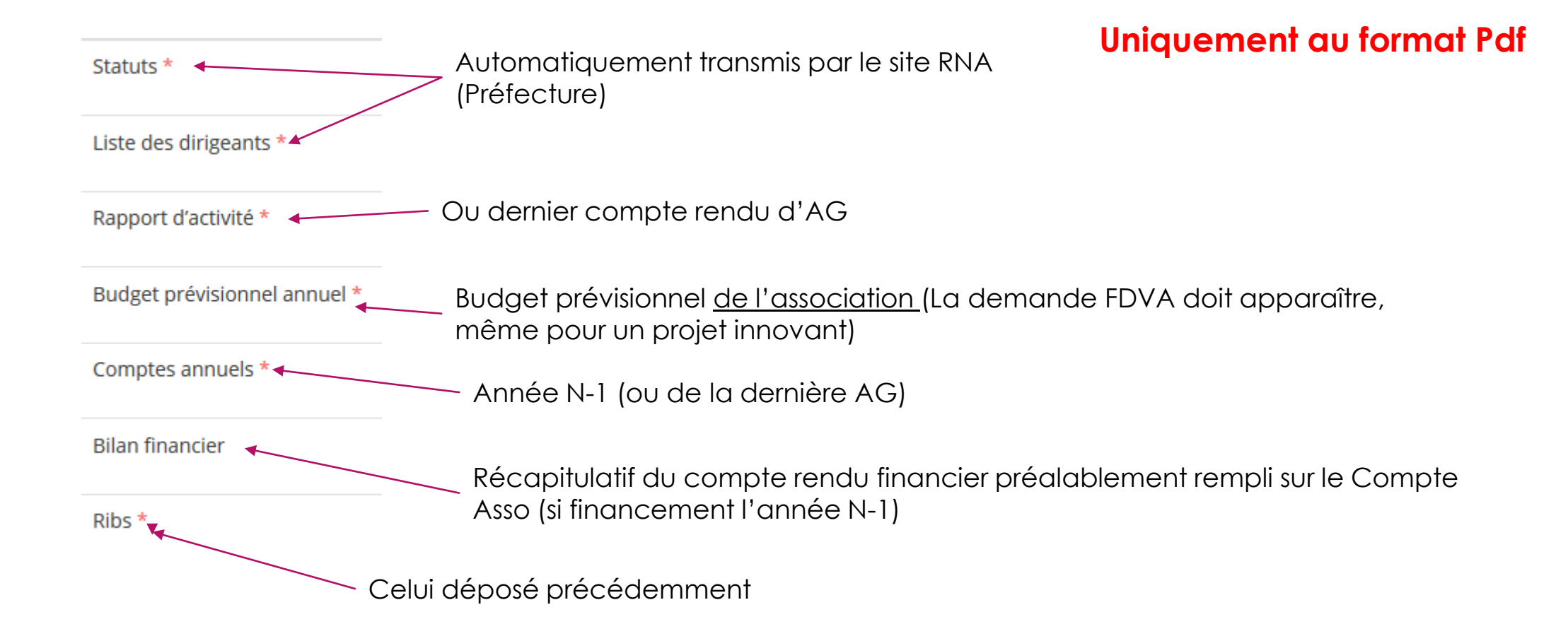

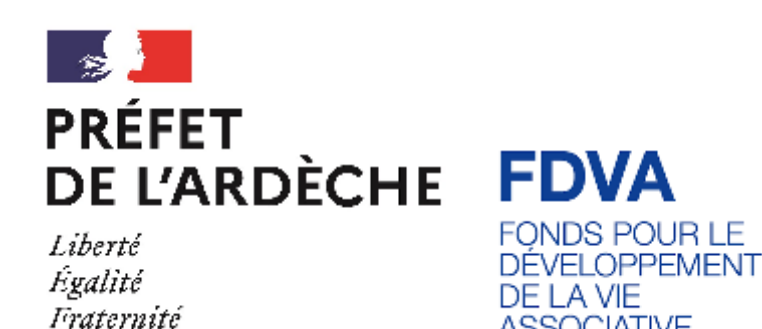

**ASSOCIATIVE** 

# Compléter le compte rendu financier

**\* Les associations ayant reçu une subvention FDVA l'année N-1 doivent d'abord compléter le** 

#### Cliquez ici pour compléter le compte rendu financier

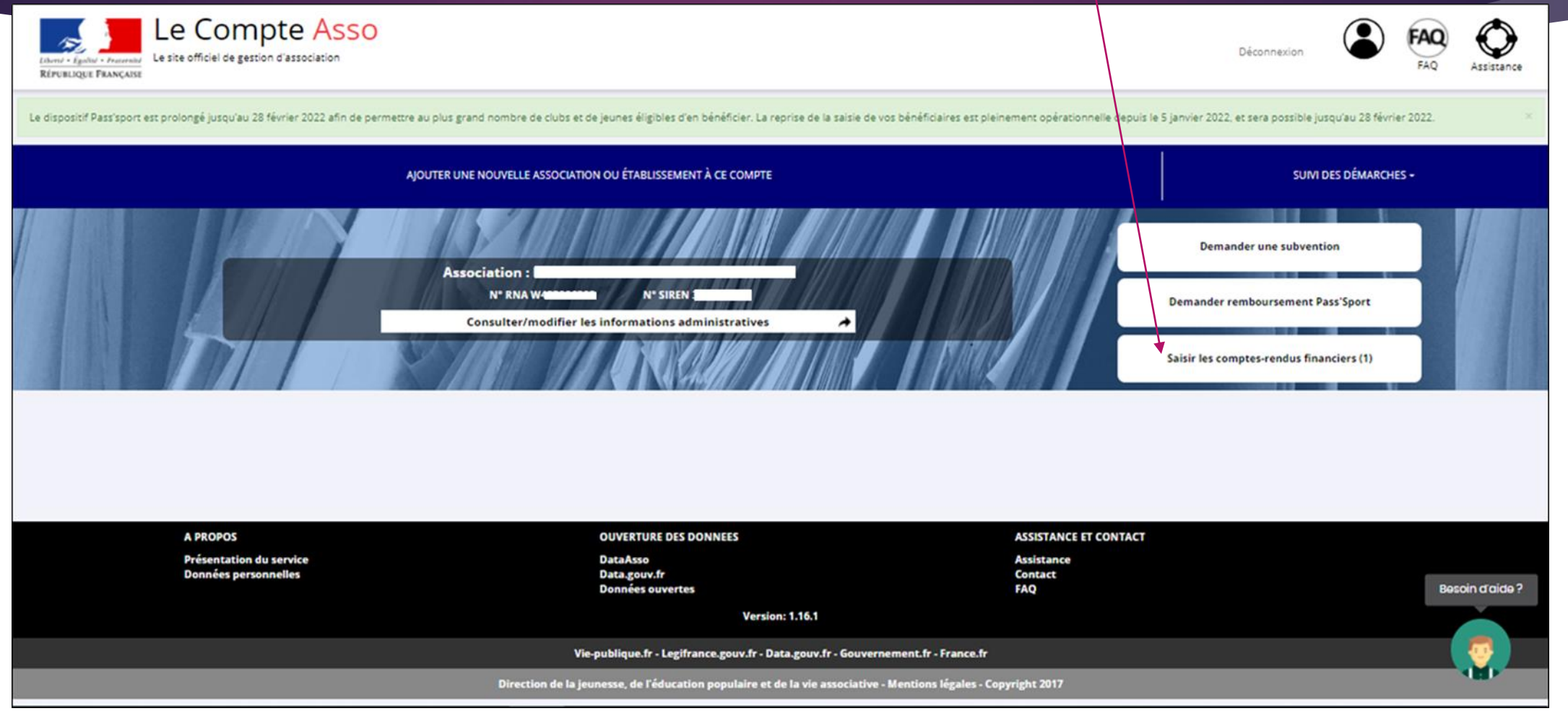

#### Retrouvez votre dossier par son numéro

#### $\overline{\mathscr{L}}$ Λ Demande de subvention N° Subvention désactivée Nom de l'association **Demandeur**  $\bullet$ Fonds de développement de la **Type de subvention** Complétude complet vie associative - Financement Dernière mise à jour 02/06/2022 11h25 global-nouveau(x) projet(s) **Dernier utilisateur** service instructeur B innovant(s)  $\mathfrak{S}$ Suivi de l'instruction de la demande  $\bullet$ Service instructeur **DD07** Etat Payé, en attente des comptes-rendus financiers Compte-rendu financier de l'exercice 20 **Etat** En cours de saisie Dernière mise à jour 02/06/20 11h25 Ø **Dernier utilisateur** dd07-ARDECHE **Cliquez iciBesoin d'aide?**

#### Etat du dossier

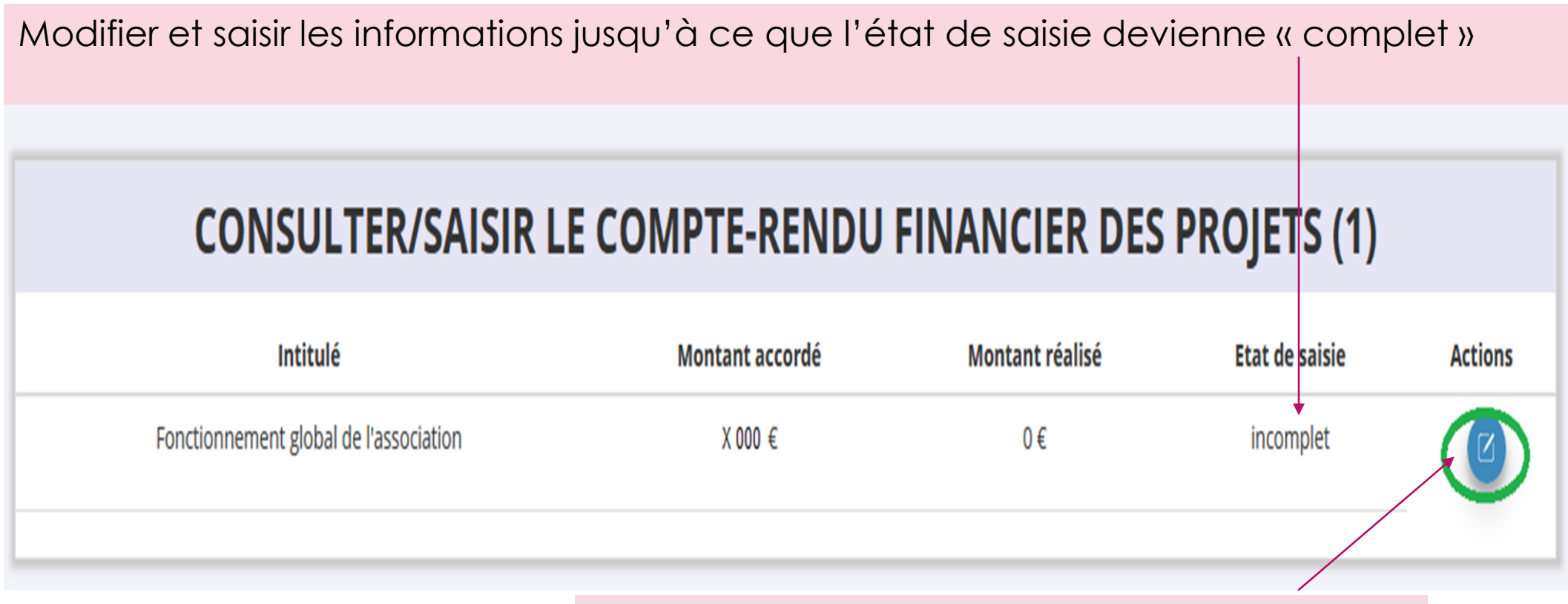

Cliquez ici pour commencer la saisie ou reprendre le dossier

Le report n'est possible que pour un « projet innovant » et sous certaines conditions. Prendre contact avec le SDJES au préalable.

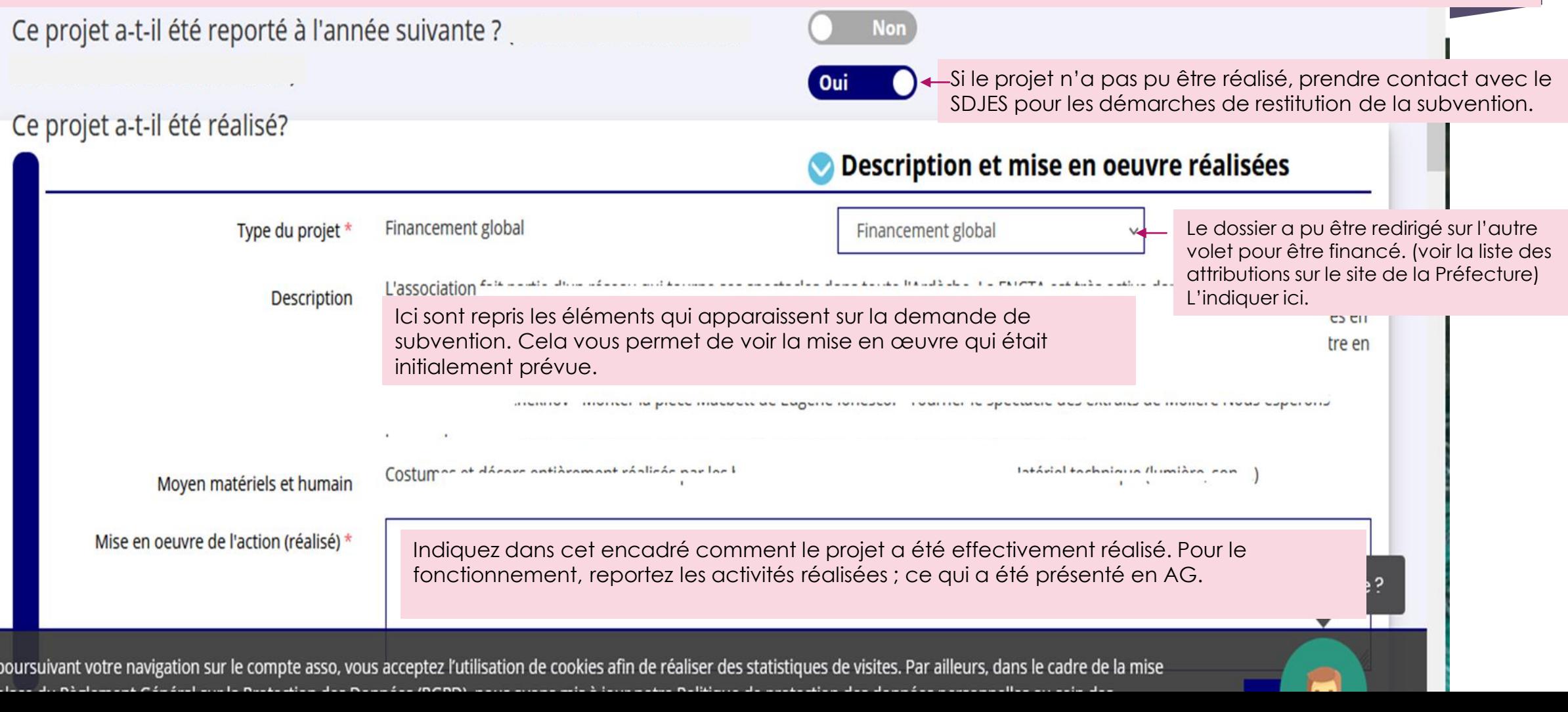

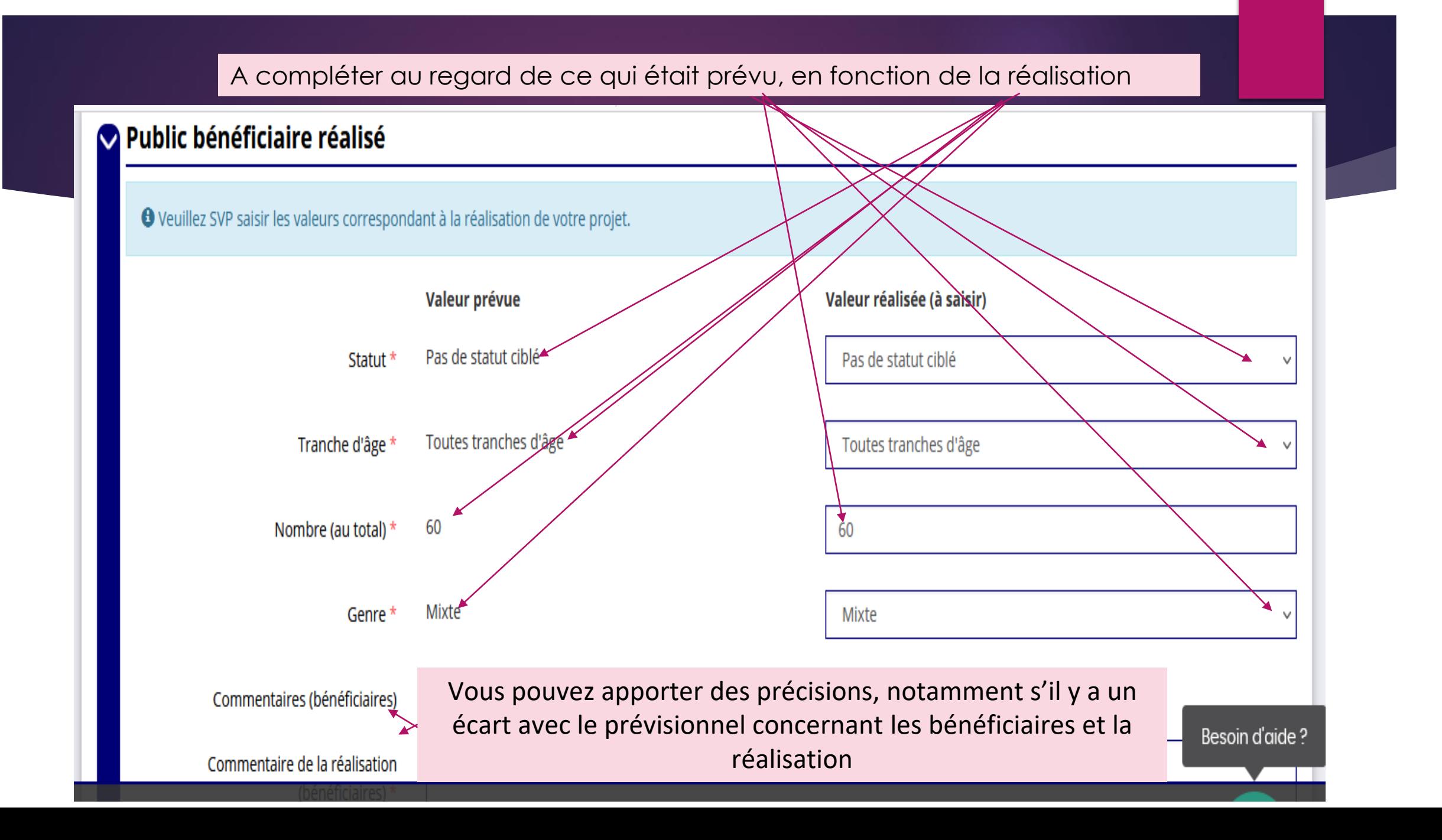

## Financements publics

#### Subventions réalisées Indiquez les financement publics réellement obtenus **Financements** O La colonne "Montant demandé prévisionnel" indique le montant que vous avez saisi au moment de la transmission de votre demande de subvention. On entend par "montant" réalisé" le montant consommé de la subvention qui a été accordée à votre association. Montant demandé prévisionnel Montant réalisé **Actions** Intitulé **Type Etat** Service départemental - Ardèche (SDJES) Déjà complété $\hat{\cdot}$ Indiquez le montant attribué Le cas échéant, ajouter un co financeur public **N'oubliez pas d'enregistrer avant de passer à ENREGISTRER l'étape suivante. Besoin d'aide?**

### BUdget : Il s'agit du budget réel de l'association (fonctionnement) ou du projet.

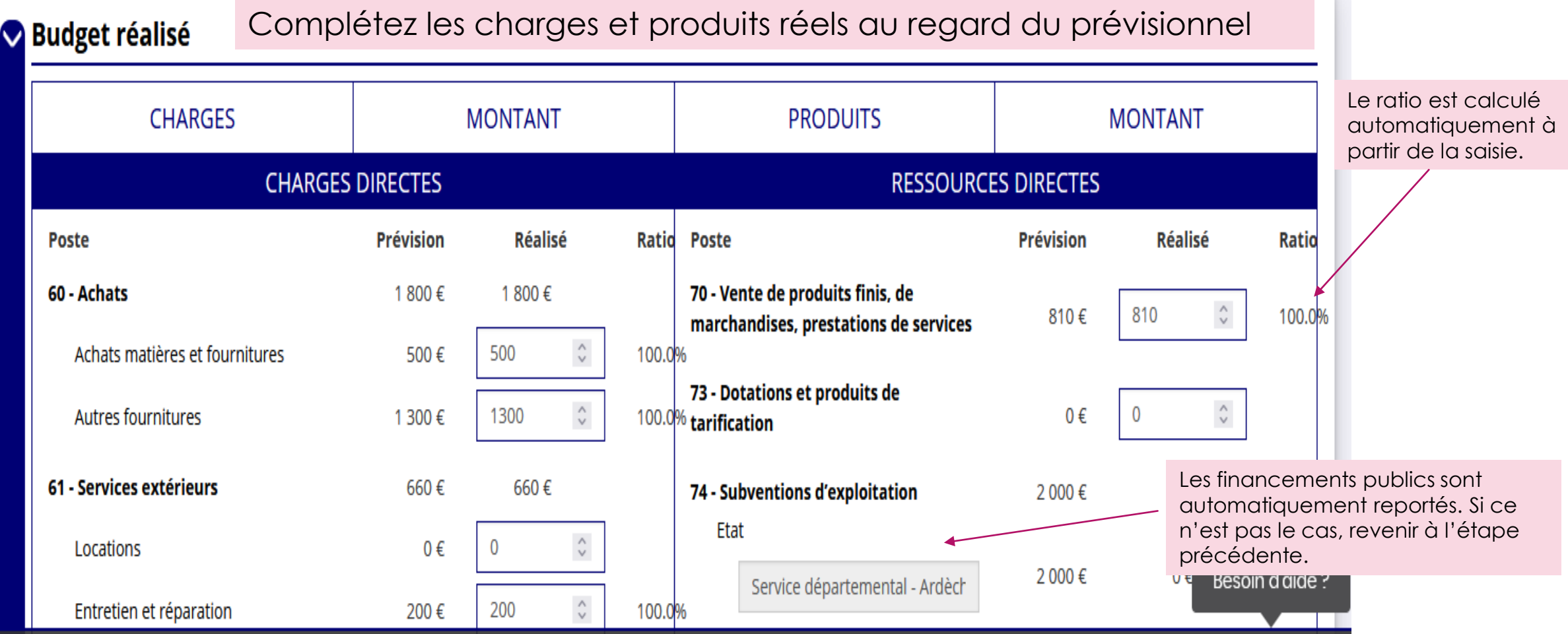

# Expliquez le budget

budget réel au regard du prévisionnel. Complétez chaque encadré.

#### O Données chiffrées: annexe

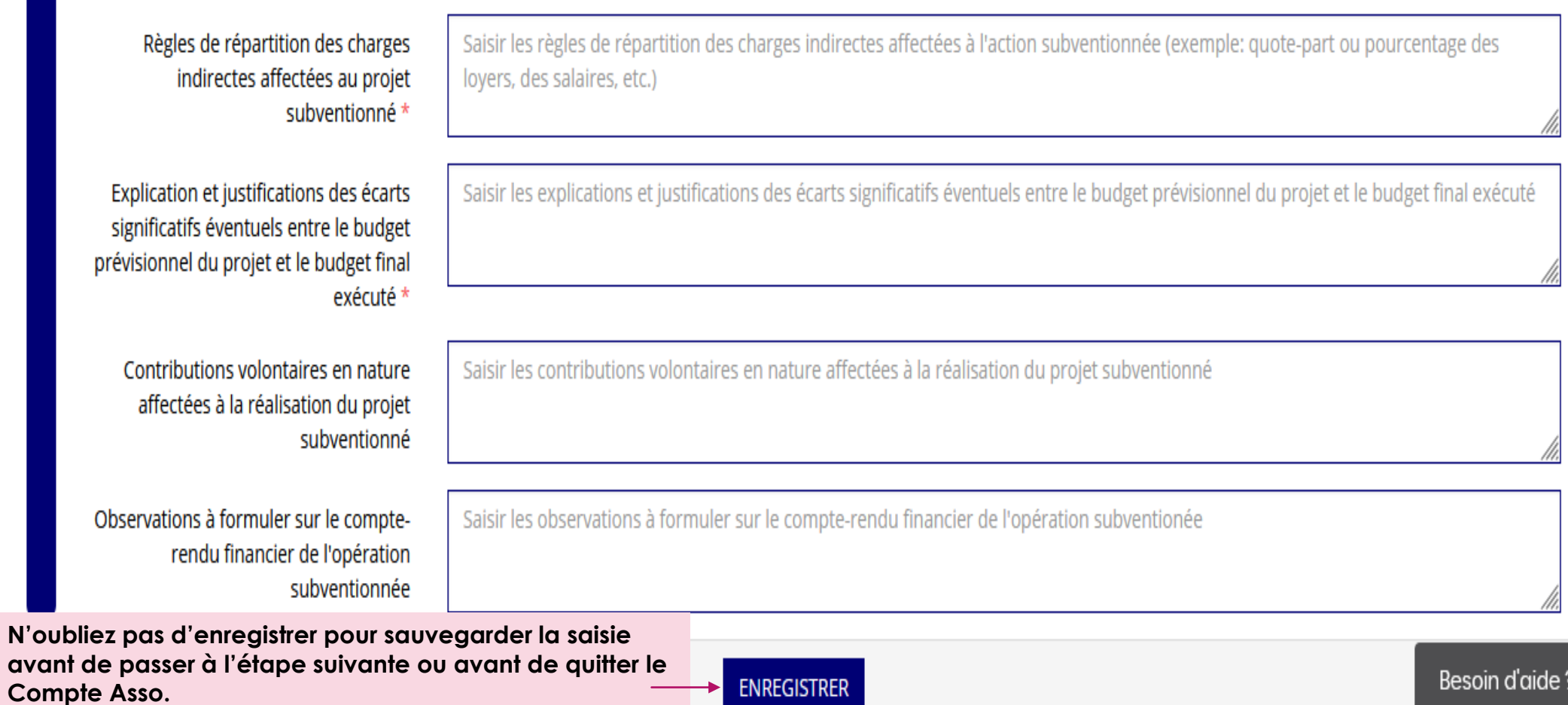

### Transmettre au service instructeur

- Votre dossier est terminé et vous venez de le signer électroniquement. Une fenêtre s'ouvre proposant de télécharger le récapitulatif :
	- Vous pouvez vérifier les informations sur le document récapitulatif
	- Vous pouvez revenir en arrière pour modifier un ou des élément.s
	- Vous **devez** cliquer sur « transmettre au service instructeur » situé à droite de la fenêtre de dialogue.
- Sur Le Compte Asso, votre dossier porte alors la mention « complet ». Si ce n'est pas le cas, cela signifie que vous n'avez pas terminé de saisir toutes les informations ou transmis le dossier. Reprenez votre dossier.

En cas de doute ou pour tout renseignement complémentaire, n'hésitez pas à adresser un mail au SDJES : **[ce.sdjes07@ac-grenoble.fr](mailto:ce.sdjes07@ac-grenoble.fr)**